### 推免预报名系统操作指南

(修订日期:2021年08月26日)

## 步骤一:注册和登录

- 1.访问我校硕士研究生考生服务系统 [https://yjszs-ss.ecnu.edu.cn](https://yjszs-ss.ecnu.edu.cn/);
- 2.点击"注册账户",准确填写个人真实姓名、身份证号码,并设置密码和绑定手机;
- 3.注册成功后,可通过账号登录或手机动态登录。

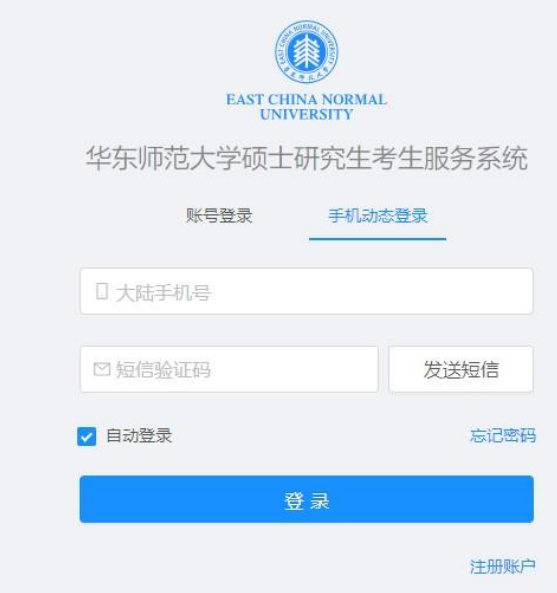

# 步骤二:进入推免预报名模块

登录系统后,点击进入"推免生预报名"通道。

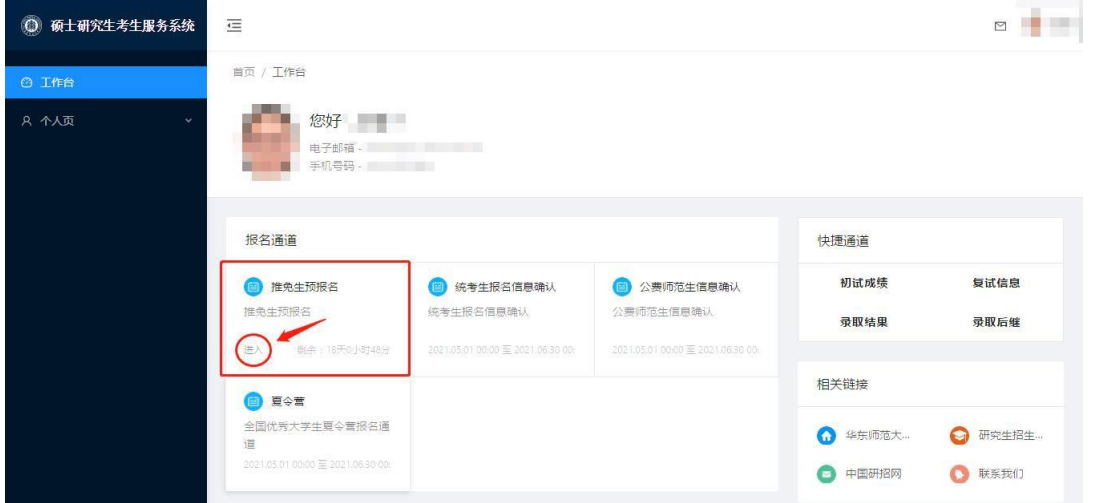

#### 步骤三: 填写基本信息与个人经历

依次填写"基本信息""个人经历",填写完成后点击"保存"。

#### 步骤四:填报志愿

点击"志愿填报",选择意向推免院系、专业及研究方向、专项计划(如有)并填报。每 人最多只能填报两条志愿信息(两条志愿为平行志愿,不分先后);

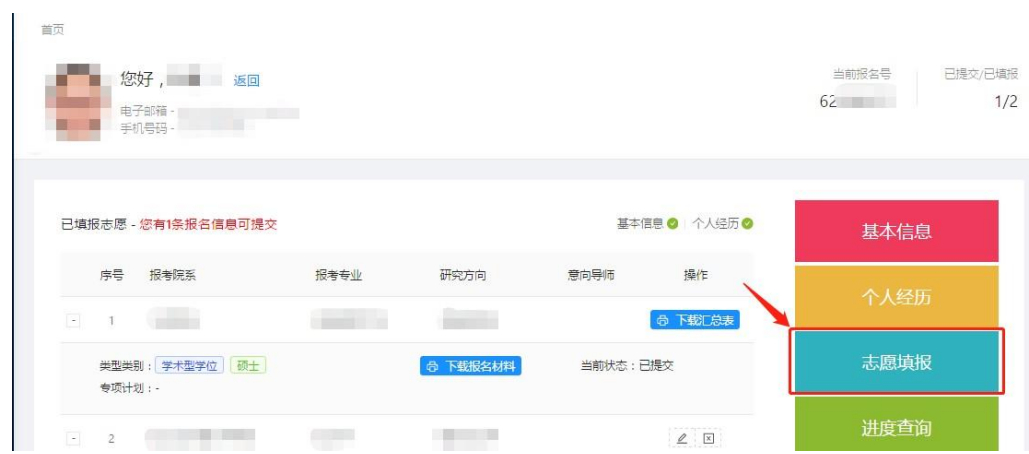

随后保存志愿信息,生成申请表,上传材料。

其中需上传材料包含:

- 1. 申请表;
- ① 点击"生成"按钮,可以生成《华东师范大学推免预报名申请表》,注意:生成表格 后将无法再修改基本信息、个人经历以及该条志愿信息,如需修改,需删除所有志 愿。
- ② 打印下载的申请表,本人亲笔签字后,扫描成电子版,再点击"上传"。

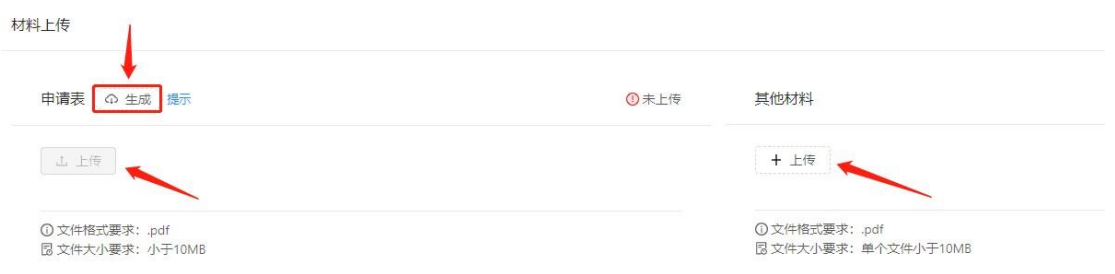

2. 个人陈述及院系要求的其它材料。

包含个人陈述以及其他材料(如本科学习成绩单、外语能力证明、获奖证明及其他能反映 研究能力和创新潜质等)。请考生依据个人实际情况或按照院系要求上传。

上传完成后返回填报志愿页面,提交该条志愿。注意:提交后不可修改和删除志愿。

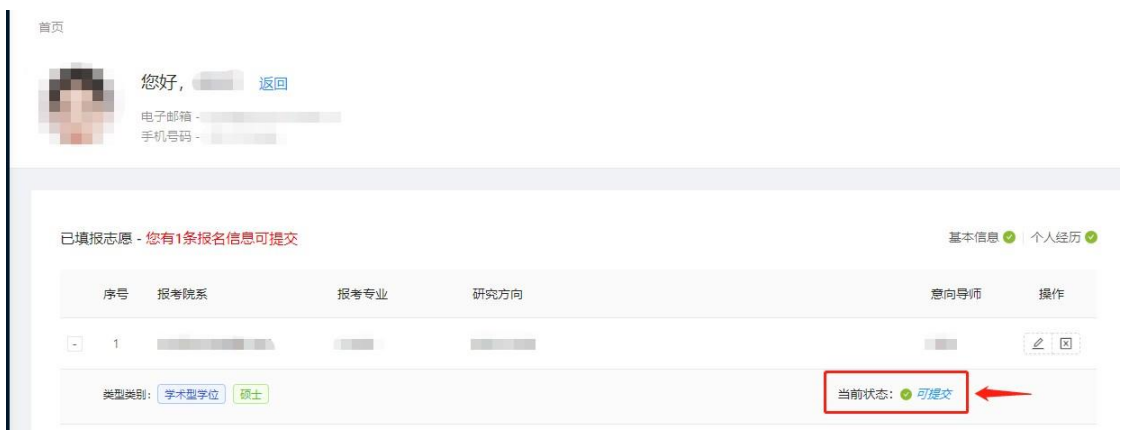

提交后可下载查看个人所有报名材料。是否另外寄送材料请按照院系要求。

### 步骤五: 查看进度及反馈

点击"进度查询",查看院系审核情况。

如通过审核进入复试,请在院系规定的时间内点击确认参加。

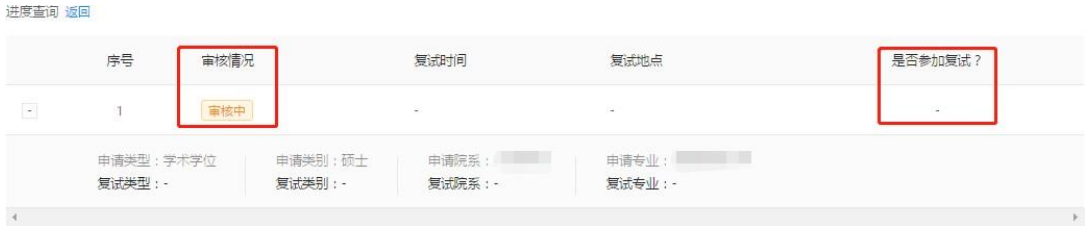

如参照上述说明仍无法登录或无法解决操作时遇到的问题,请发送邮件至研招办: yjszs@admin.ecnu.edu.cn,注明推免预报名+姓名+报名号,邮件内容详细说明问题, 并附上操作截屏。